Boris PASCAULT Gaël RIVOIRAS Licence Pro QSSI Groupe TP B

# VPN SSL ven SSL Projet

## Réalisation d'un VPN SSL Host to LAN sur un Cisco ASA 5505 (v8.0.4)

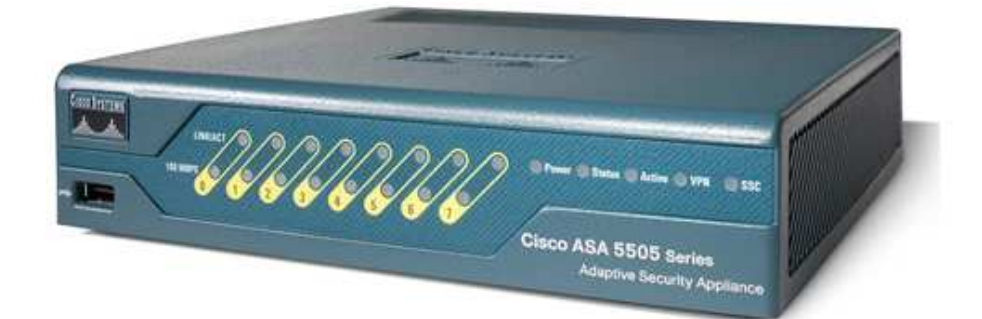

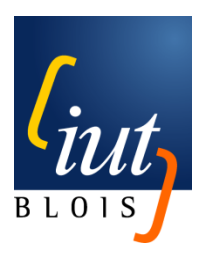

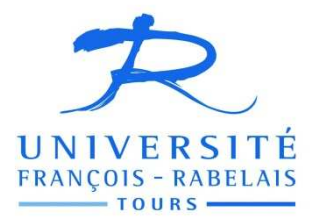

Tuteur : M. MOSTEFAI

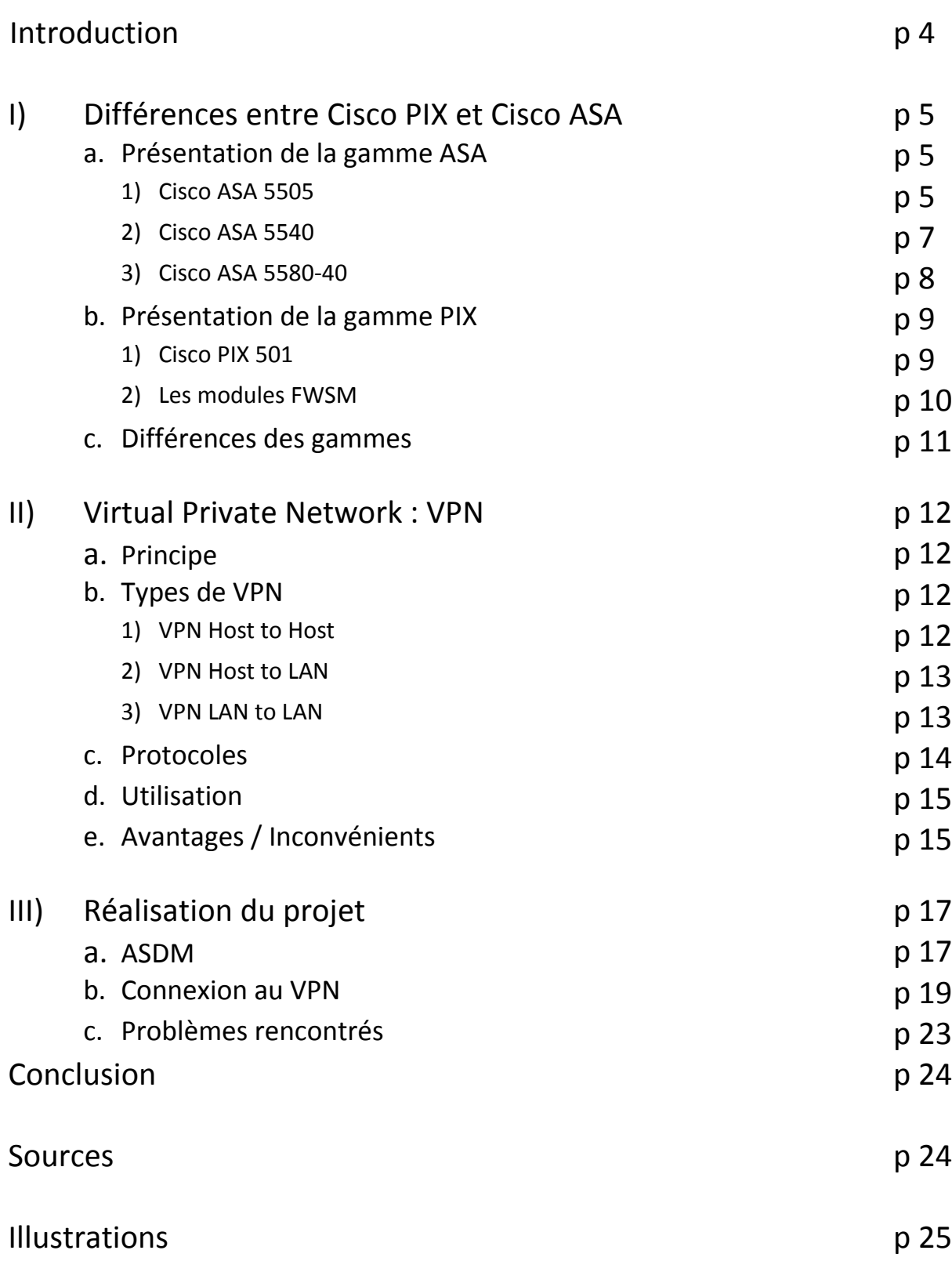

# Annexes

# *Introduction*

Dans le cadre du projet nous avons choisis le sujet « VPN SSL avec un Cisco ASA », proposé par M. M'hamed MOSTEFAI. Nous avons choisis ce projet car il nous apparaissait comme une bonne occasion d'approfondir les TP que nous avons pu réaliser lors du module Sécurité des Réseaux, avec M. François AUTIN.

De plus nous avons saisis l'occasion de pouvoir travailler sur un ASA, et donc le nouvel OS de Cisco, ce que nous n'avions pas pu faire en TP, ce qui dans l'optique de notre cursus scolaire et futur professionnel était une excellente occasion pour acquérir ces connaissances.

Le cahier des charges de ce projet était d'une part d'établir une comparaison entre les gammes Cisco PIX et ASA, et dans un second temps l'établissement de la maquette permettant l'accès à une application à distance à travers le VPN.

Nous allons donc voir dans ce dossier, tout d'abord une présentation des gammes PIX et ASA, pour dans un premier temps voir avec quel matériel nous avons travaillé, et établir une base pour pouvoir dans un second temps comparer ces deux familles. Ensuite nous allons étudier le concept de VPN, ses différents types, protocoles, applications… Et pour finir nous allons aborder notre réalisation de la maquette en s'attardant plus particulièrement sur la configuration de l'ASA, ainsi que les modalités d'utilisation.

# *Remerciements*

Avant de commencer, nous aimerions remercier M. M'hamed MOSTEFAI pour nous avoir confié son Cisco ASA afin que nous puissions réaliser ce projet, Mme Béatrice BOUCHOU-MARKHOFF pour nous avoir permis d'utiliser une salle de l'IUT, M. François AUTIN pour la séance de Travaux Pratique su laquelle nous avons pu découvrir les PIX ainsi que son aide pour récupérer des éléments indispensables pour la maquette (Cf. Problèmes rencontrés) ainsi que M. Ludovic FONTAINE pour nous avoir prêter sa salle et pour nous avoir aider lorsque nous rencontrions quelques difficultés.

Les mots en rouge sont définis dans le lexique en annexe

## a. Présentation de la gamme ASA

Le matériel Cisco ASA de la série 5500 (*Adaptive Security Appliances*) est un système de sécurité s'appuyant sur une plate-forme modulaire. Les ASA peuvent être employés dans différents cadres suivant la gamme que l'on choisit. Les plus petits modèles seront plutôt dédiés à un usage à domicile ou dans les petites entreprises, alors que les gros modèles seront orientés pour les grosses entreprises voir les Datacenters nécessitant une sécurité renforcé tout en assurant un service et une rapidité de connexion optimum.

L'OS des ASA est devenu différent de celui des PIX depuis la version 8.x, il utilise depuis un « kernel » Linux en lieu et place du PIX OS.

## Les différentes familles de Cisco ASA :

La gamme étant assez large, sept références différentes (sans compter les versions Security Plus de certain modèles), nous allons juste voir trois références, bas, milieu et haut de gamme.

1) Cisco ASA 5505

L'ASA 5505 est le plus petit modèle de la gamme. Il y a plus exactement deux modèles, le 5505 *Base* et la version *Security Plus*, qui accepte plus de connexions, de sessions VPN, et liens VLANs et point plus intéressant supporte les services de haute disponibilité en Stateless Actif/Passif. C'est sur la version de base que nous avons travaillé.

Caractéristiques techniques :

Modèle : 5505

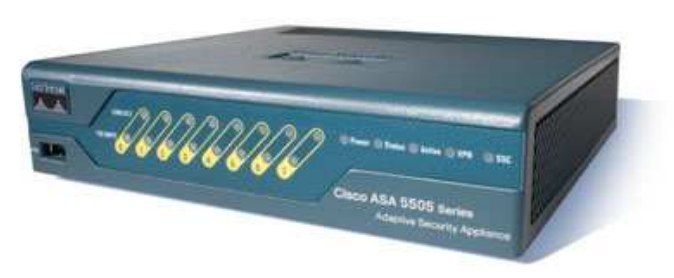

Illustration n°1

Introduit dans la gamme en 2006

## *Matériel :*

CPU : AMD Geode LX @ 500MHz Chipset : Geode CS5536 Chipset Réseau : Marvell 88E6095 RAM (par défaut) : 256 Mo Périphérique Flash de boot : ATA CompactFlash Flash (par défaut) : 64 Mo Version minimale de l'OS : 7.2.1 Interfaces Max : 3 (trunk désactivé) / 20 (trunk activé) Supporte les VPN SSL : Oui, 25

## *Performances :*

Bande passante maximale du firewall : 150 Mbps Connexions maximales : 1 000 / 25 000 (pour la version Security Plus) Connexions maximales par secondes : 4 000 Paquets par secondes (64 octets) : 85 000 Bande passante maximale VPN 3DES/AES : 100 Mbps Nombre de sessions VPN maximales (site à site et accès distant) : 10 / 25 (pour la version Security Plus) Nombre maximale de sessions utilisateur VPN SSL : 25 Nombres de sessions VPN SSL comprises à l'achat : 2

## *Possibilité d'extensions :*

Extension SSC/SSM/IC : 1 SSC Support SSC/SSM/IC : AIP, SSC Prévention des intrusions : Oui (avec AIP SSC) Version de l'ASA OS supportée : 8.2 Haute disponibilité supportée : Non, Actif/Passif (pour la version Security Plus) VPN clustering et équilibrage de charge : Non

Ce modèle est donc intéressant pour les petites structures, aussi bien au vu de ses capacités que de son prix. De plus un point qui peut être intéressant pour les particulier ou petites sociétés, il n'est pas rackable, donc facile à mettre en œuvre au vu de sa petite taille.

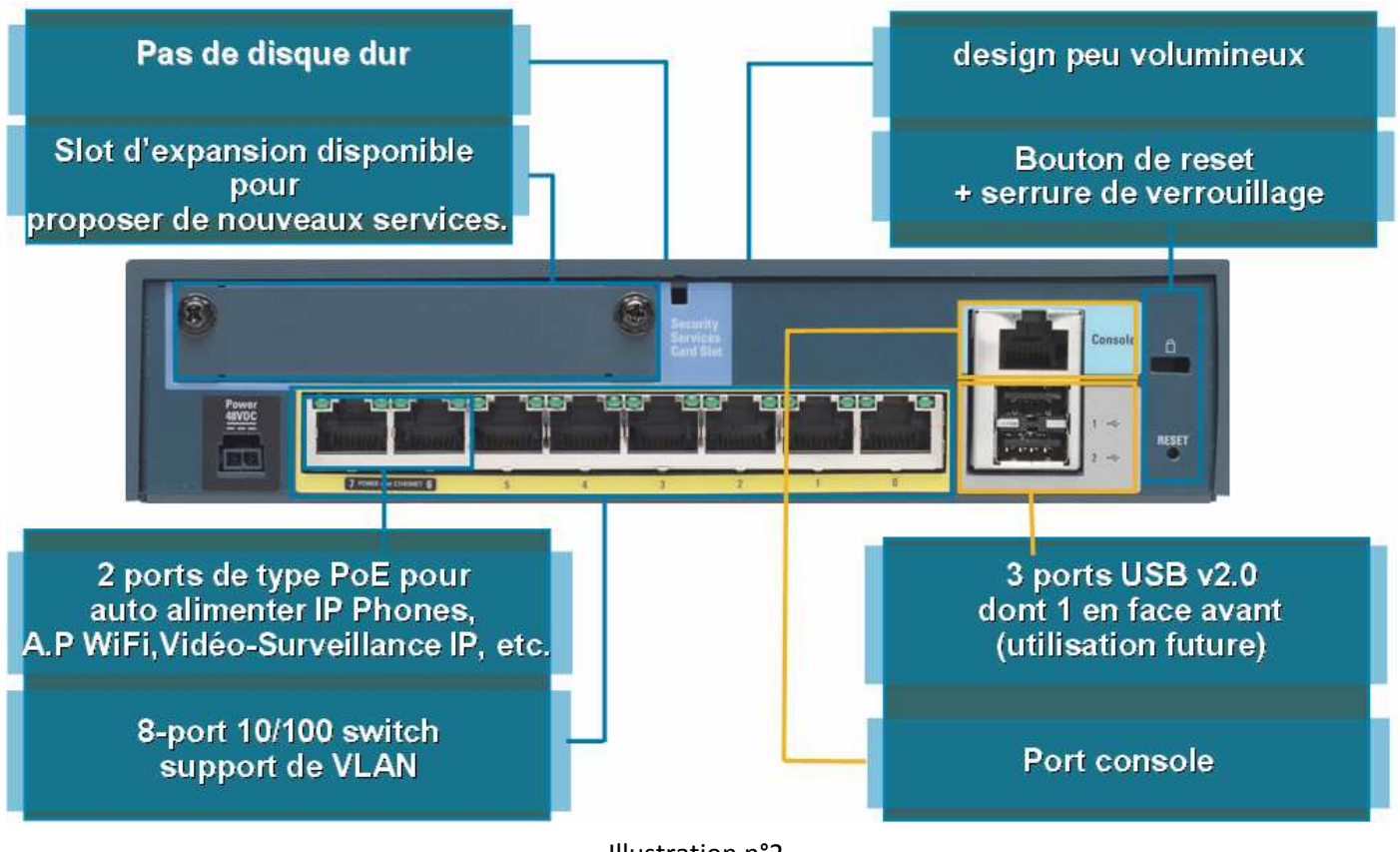

Illustration n°2

2) Cisco ASA 5540

Au vu de ses caractéristique et performances impressionnante cette Appliance est vraiment dédiée aux très grands groupes ayants de très nombreux collaborateurs nomades, ou la base de leur méthode de travail est le télétravail.

Modèle : 5540

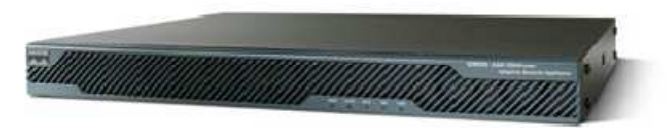

## Illustration n°3

Introduit dans la gamme en 2005

## *Matériel :*

CPU : Intel Pentium 4 @ 2,0 GHz RAM (par défaut) : 1 Go Périphérique Flash de boot : ATA CompactFlash Flash (par défaut) : 64 Mo Version minimale de l'OS : 7.0.1 Interfaces Max : 200 Supporte les VPN SSL : Oui, 2500

## *Performances :*

Bande passante maximale du firewall : 650 Mbps Connexions maximales : 400 000 Connexions maximales par secondes : 25 000 Paquets par secondes (64 octets) : 500 000 Bande passante maximale VPN 3DES/AES : 325 Mbps Nombre de sessions VPN maximales (site à site et accès distant) : 5 000 Nombre maximale de sessions utilisateur VPN SSL : 2 500 Nombres de sessions VPN SSL comprises à l'achat : 2

## *Possibilité d'extensions :*

Extension SSC/SSM/IC : 1 SSM Support SSC/SSM/IC : CSC SSM, AIP SSM, 4GE SSM Prévention des intrusions : Oui (avec AIP SSM) Version de l'ASA OS supportée : 8.2 Haute disponibilité supportée : Actif/Passif, Actif/Actif VPN clustering et équilibrage de charge : Oui

Cette référence de la gamme ASA est le plus gros équipement possible. Il est dédié aux Datacenter ou pour les très grands campus, et au vu de ses performances il serait totalement inutile hors de ce rôle.

## Modèle : 5580-40

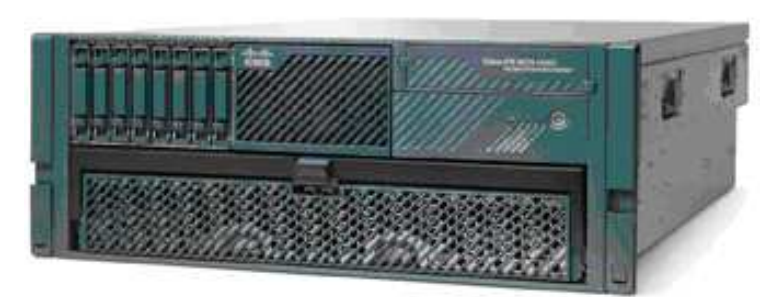

Illustration n°4

Introduit dans la gamme en 2008

## *Matériel :*

CPU : 4 AMD Opteron (4 x 2 cœurs) @ 2,6 GHz RAM (par défaut) : 12 Go Périphérique Flash de boot : ATA CompactFlash Flash (par défaut) : 1 Go Version minimale de l'OS : 8.1.1 Interfaces Max : 250 Supporte les VPN SSL : Oui, 10 000

## *Performances :*

Bande passante maximale du firewall : 10 Gbps (en application http standard par exemple) 20 Gbps (en Jumbo Frames)

Connexions maximales : 2 000 000 Connexions maximales par secondes : 150 000 Paquets par secondes (64 octets) : 4 000 000 Bande passante maximale VPN 3DES/AES : 1 Gbps Nombre de sessions VPN maximales (site à site et accès distant) : 10 000 Nombre maximale de sessions utilisateur VPN SSL : 10 000 Nombres de sessions VPN SSL comprises à l'achat : 2

## *Possibilité d'extensions :*

Extension SSC/SSM/IC : 6 IC Support SSC/SSM/IC : 4 10/100/1000, 4 GE SR LC, 2 10GE SR LC Prévention des intrusions : NA Version de l'ASA OS supportée : 8.2 Haute disponibilité supportée : Actif/Passif, Actif/Actif VPN clustering et équilibrage de charge : Oui (Avec la version Security Plus)

## b. Présentation de la gamme PIX

Les Cisco PIX, pour *Private Internet eXchange*, sont des appliances prenant en charge les fonctions de pare-feu et NAT. Les PIX ont fait partis des premiers produits de ce segment de marché. Les produit de la gamme PIX ne sont plus vendus depuis juillet 2008, remplacés par les ASA. La technologie demeure en vente mais sous la forme de blade (lame), sous le nom de *FireWall Services Module* (FWSM), et sont destinés aux Switchs *Cisco Catalyst 6500* et aux routeurs de la gamme 7600.

Les ASA sont donc passés à un noyau Linux, les PIX quant à eux continuent à utiliser un système d'exploitation propriétaire appelé *Finesse* (Fast InterNEt Server Executive) mais plus couramment appelé PIX OS.

A l'origine le PIX OS n'était pas vraiment aligné avec la syntaxe de l'ISO Cisco, ce qui a été revu à partir de la version 7.0 même si certaines particularités restent il est bien plus abordable pour quiconque connais l'IOS classique.

Comme pour la famille des ASA, les PIX avaient une gamme assez large. La puissance entre PIX et ASA est assez difficilement comparable étant donné que le matériel à en moyenne 4 à 5 ans de plus dans les PIX, et comme tout le monde le sait le matériel évolue à une vitesse impressionnante.

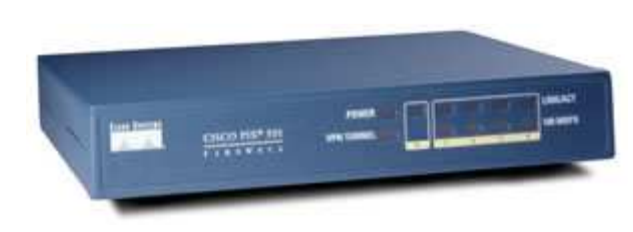

1) Cisco PIX 501 :

Illustration n°5

Il s'agit du modèle le plus proche de l'ASA sur lequel nous avons travaillé, ses caractéristiques sont légèrement plus modeste vu son âge.

Introduit dans la gamme en 2001 Fin de commercialisation en 2008

*Hardware :* 

CPU : AMD SC520 x86 @ 133MHz RAM (par défaut) : 16 Mo

Périphérique Flash de boot : Sus la carte mère Flash (par défaut) : 8 Mo Version minimale de l'OS : 6.1 Interfaces Max : 2 Supporte les VPN SSL : non

## *Performances :*

Bande passante maximale du firewall : 60 Mbps (en application http standard par exemple) Connexions maximales : 7 500 Bande passante maximale VPN 3DES/AES : 1 Gbps Nombre maximale de sessions utilisateur VPN SSL : 10

Possibilité d'extensions :

Non

Version de l'ASA OS supportée : 6.3.x Haute disponibilité supportée : Non

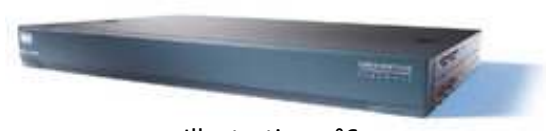

Illustration n°6

Les versions les plus haut de gamme ont pour principales différences la partie matérielle, les 506<sup>e</sup> et 515<sup>e</sup> passent respectivement à l'Intel Celeron @ 300 MHz et 433MHz, à 32 et 64 Mo de RAM. L'atout majeur du 515 est de supporter la version 8 du PIX OS et de permettre l'ajout de cartes d'extension (5 ports FE, et un 1000baseSX).

Les version 525 et 535 passent quant à elle à l'Intel Pentium III à 600MHz et 1GHz, et généralisent les mêmes ports d'extensions que le 515.

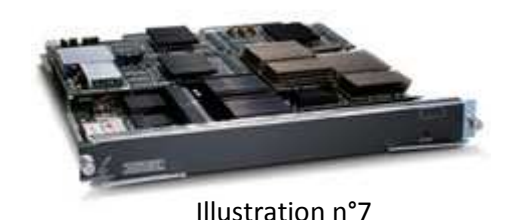

2) Les modules FWSM :

Ces modules d'extensions destinés aux routeurs internet 7600 et Switchs de la gamme Catalyst 6500 sont les seuls représentants de la famille PIX encore commercialisés. Les modules d'extensions FWSM n'ont pas à proprement parler d'interfaces physiques, ils se connectent directement à fond de panier et profitent donc de débit important, évitant ainsi des baisses de performances sur le réseau.

Le principe de ces modules est de faire passer les flux de VLANs complets par l'interface virtuel du FWSM et permettre ainsi la sécurisation du réseau grâce à la technologie du PIX.

## c. Différences des gammes

A sa sortie le PIX était un excellent firewall, et un des premiers sur le marché, mais le paysage de la sécurité à bien changé depuis. Pour protéger un réseau un PIX n'est aujourd'hui plus suffisant au vu du nombre de type d'attaques possibles comme les virus, vers, ainsi que des applications non désirées (P2P, jeux, messageries instantanées…). Les PIX n'offrent pas de protection « multi-threat » ou « Anti X ».

D'un point de vue financier il serait extrêmement désavantageux d'avoir une Appliance PIX pour le firewall à filtrage actif, ainsi qu'un ou plusieurs autres Appliances pour effectuer le filtrage concernant les autres types d'attaques. Il est donc bienvenu d'avoir une Appliance « tout en un », aussi appelée UTM pour *Unified Threat Management*.

L'ASA est quant à lui prévu pour effectuer ce rôle, bien qu'il faille ajouter un module CSC SSM, *Content Security and Control Security Service Module* pour ajouter ces fonctions « Anti X ». Sans ce module l'ASA est assez similaire à un PIX.

Pour résumer le Cisco ASA regroupe trois éléments de la gamme Cisco en une seule plate-forme, le *Cisco PIX firewall*, le *Cisco VPN 3000 Series Concentrator*, et le *Cisco IPS 4000 Series Sensor*, alors que le PIX n'était que firewall avec quelques fonctions VPN et sonde IPS assez limitées il est donc important de choisir l'appliance en fonction de ses besoins.

## a. Principe

Comme son nom l'indique le VPN est une méthode pour créer un réseau virtuel et privé, c'est-à-dire qu'il est constitué d'un tunnel permettant d'assurer la confidentialité des données transmises.

Comme nous le savons, Internet n'a pas été créer dans un optique de confidentialité, c'est pour cela qu'ont été mis au point ces fameux VPN, ils permettent de créer une liaison entre deux points (deux pairs connectés à l'Internet) tout en rendant cette connexion privé et cryptée donc inaccessible à autrui qui ne serait pas autorisé afin de protéger ces données.

Ils existent plusieurs types de VPN et plusieurs protocoles qui permettent la réalisation de ceux-ci.

## b. Types de VPN

Parmi ces différents types on peut citer les :

- VPN Host to Host
- VPN Host to LAN
- VPN LAN to LAN

Chacun ont leurs particularités, c'est ce que nous allons voir dans cette partie.

1) VPN Host to Host

Les VPN *Host to Host* sont des tunnels entre deux hôtes (souvent deux machines) dont les utilisateurs désirent échanger des fichiers de manière sécurisé et anonyme. Les équipements réseaux ne savent pas ce qui transite à l'intérieur du tunnel, ils « voient » juste des flux cryptés.

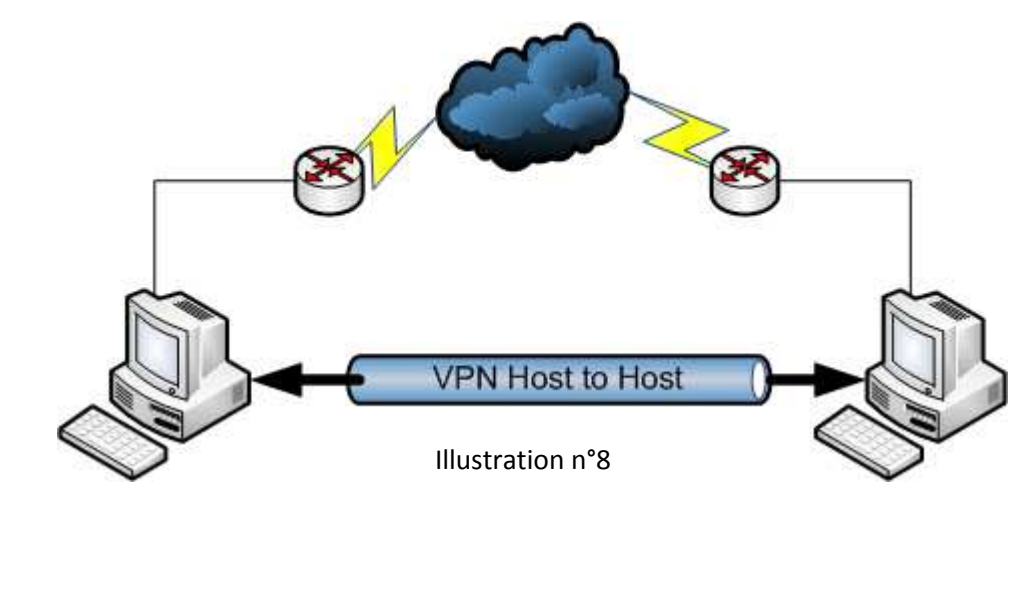

2) VPN Host to LAN

Les VPN *Host to LAN* sont des tunnels créés entre un hôte A et un « réseau local » B, l'hôte A se connecte en fait à un matériel dédié à créer le VPN afin qu'il puisse accéder aux ressources du réseau B, c'est ce type de VPN que nous allons mettre en place. Les VPN *Host to LAN* sont souvent mis en place pour du télétravail, ou par exemple un employé en déplacement désirant récupérer une ressource dont il a besoin à travers l'Internet et de manière sécurisée.

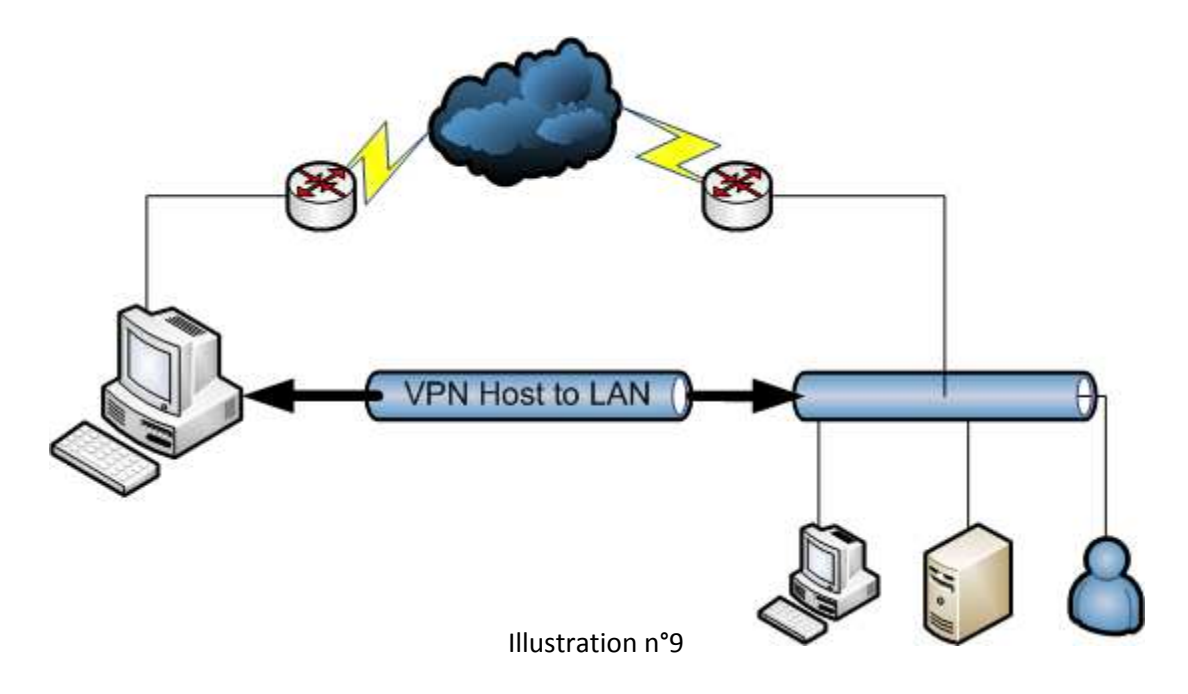

3) VPN LAN to LAN

Les VPN *LAN to LAN* sont mis en place entre deux Réseaux Locaux par exemple entre deux routeurs (Cisco PIX ou ASA ou toutes autre marques et modèles supportant les VPN). Ils sont créés afin que les usagers d'un côté puissent atteindre les ressources de l'autre réseau et vice-versa.

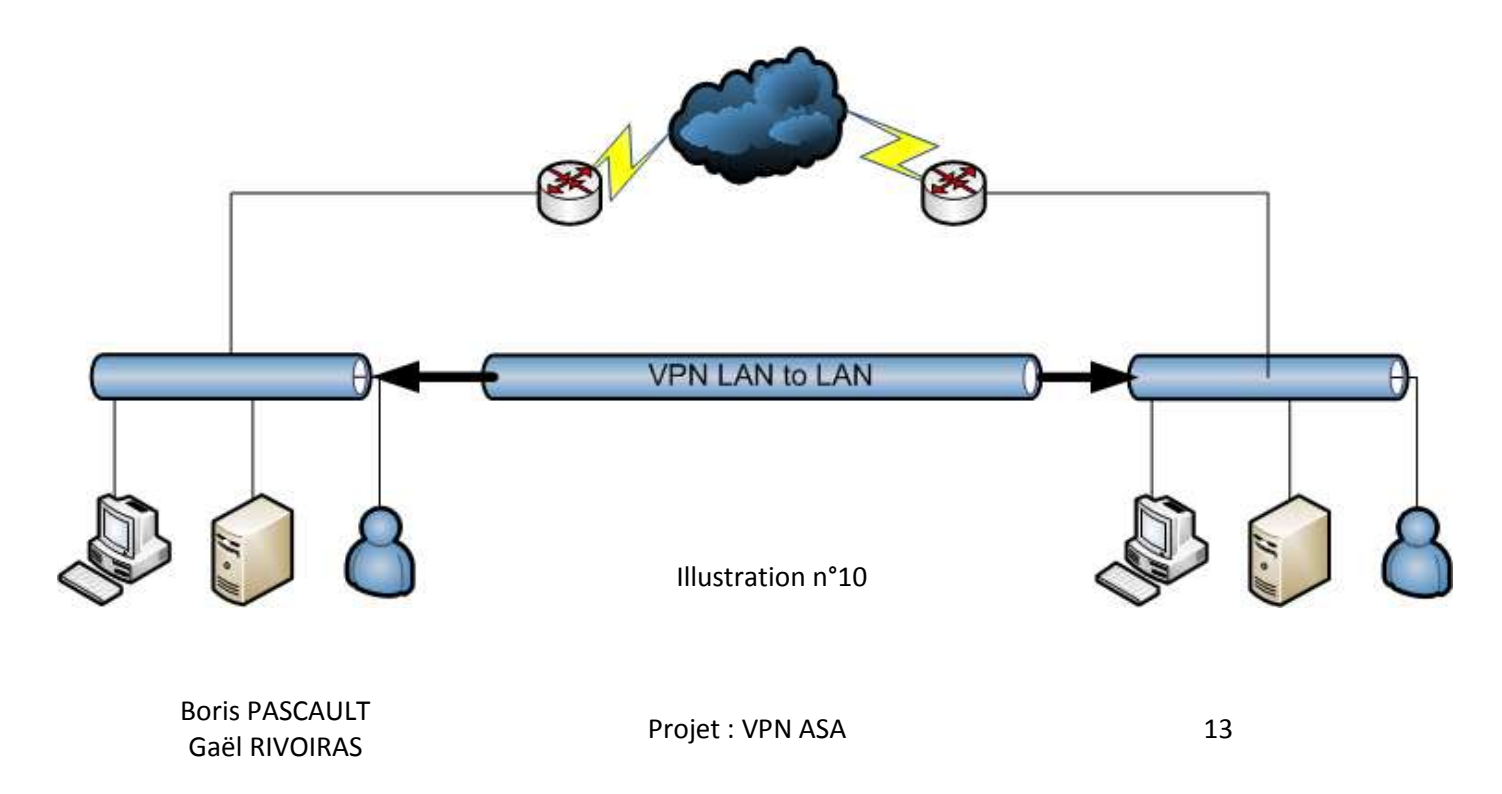

## c. Protocoles

Il existe plusieurs protocoles permettant la mise en place de VPN, de plus certains se situe plus ou moins haut dans l'architecture OSI.

Par exemple :

- GRE (pour *Generic Routing Encapsulation* ou *Encapsulation Générique de Routage* développé par Cisco) encapsule la couche réseau.
- L2TP (pour *Layer 2 Tunneling Protocol* ou *Protocole de Tunnelisation de Niveau 2* développé par Cisco) encapsule la couche réseau en utilisant L2F et PPTP et est basé sur PPP.
- L2F (pour *Layer Two Forwarding* ou *Transfert de couche 2* développé par Cisco Systems, Northern Telecom (Nortel) et Shiva) est basé sur UDP.
- PPTP (pour *Point-to-Point Tunneling Protocol* ou *Protocole d'encapsulation Point à point* développé par Microsoft, 3Com, Ascend, US Robotics et ECI Telematics) utilisant GRE.
- IPsec (pour *Internet Protocol Security* définit par l'IETF) basé sur la couche Réseau utilise ISAKMP, IKE, RSA, PSK, etc.
- SSL/TLS (pour Secure Sockets Layer/Transport Layer Security développé par Netscape puis par IETF) nous mettrons ce protocole en place pour le projet.

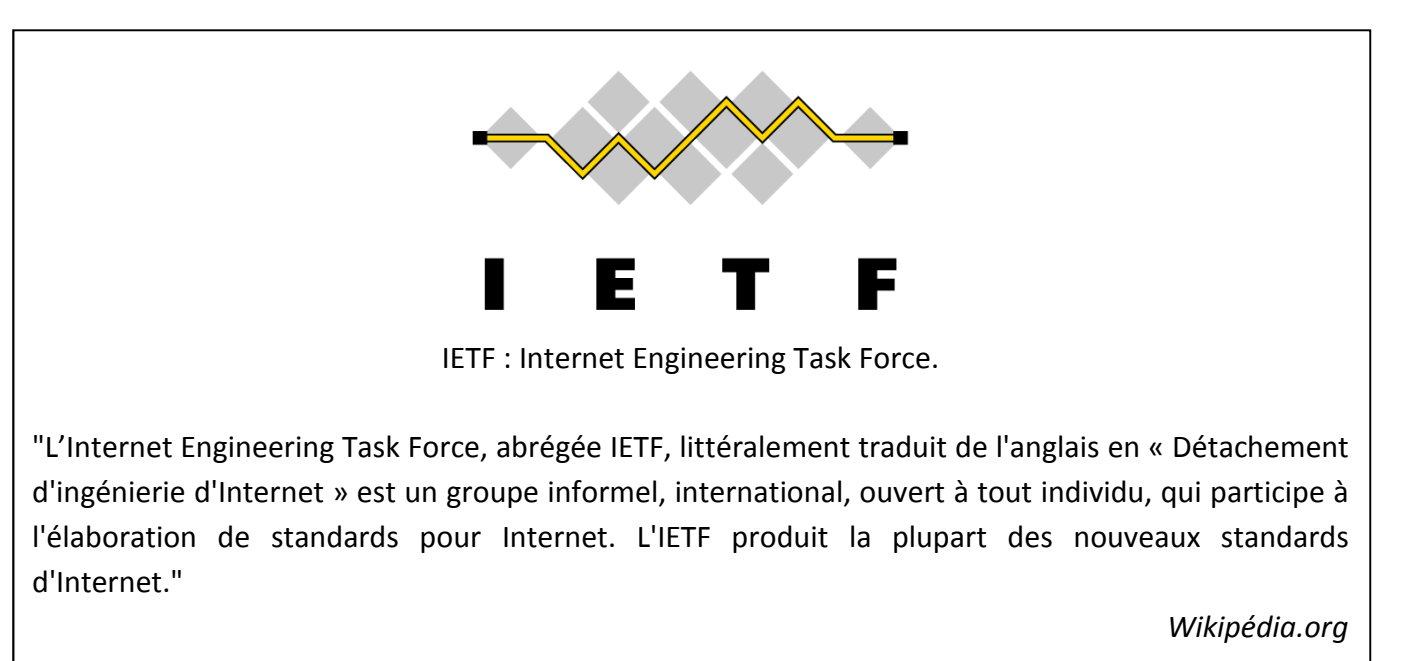

Illustration n°11

## d. Utilisation

La plupart des VPN mis en place sont des VPN *Host to LAN* ou des VPN *LAN to LAN*.

Comme nous l'avons déjà vu Internet n'est pas orienté sécurité ni confidentialité il est donc tout à fait possible de pister et de retrouver des traces d'une navigation passée ou en cours. Les VPN sont donc une des solutions afin d'empêcher ou de réduire ces risques.

Il existe de nombreux VPN gratuits (ou payants) proposés sur l'Internet, ce sont des VPN *Host to Host* entre votre ordinateur et un serveur dédié à cette tâche, ils servent la plupart du temps afin de garantir une navigation anonyme.

Ou par exemple une entreprise disposant de plusieurs sites (par exemple un à Tours et un à Blois), elle peut par le biais d'un VPN *LAN to LAN* faire partager des données entre ses deux sites de manière sécurisé, et cette solution est moins coûteuse qu'une liaison spécialisé louée à un prestataire de Télécommunications.

## e. Avantages / Inconvénients

Comme nous venons de le voir les VPN disposent de nombreux avantages :

- Gratuité ou coût assez faible
- Confidentialité
- Sécurité
- Simplicité de mise en place
- Utilisation (quasiment) invisible pour l'utilisateur Lambda

Cependant ils peuvent aussi représenter quelques inconvénients :

- Faille de sécurité (si mal sécurisé)
- Utilisation de ressources matérielles importantes
- Du matériel dédié peut être obligatoire

Par exemple sur le schéma ci-dessous, on peut voir aisément les diverses failles de sécurité que peut représenter du télétravail :

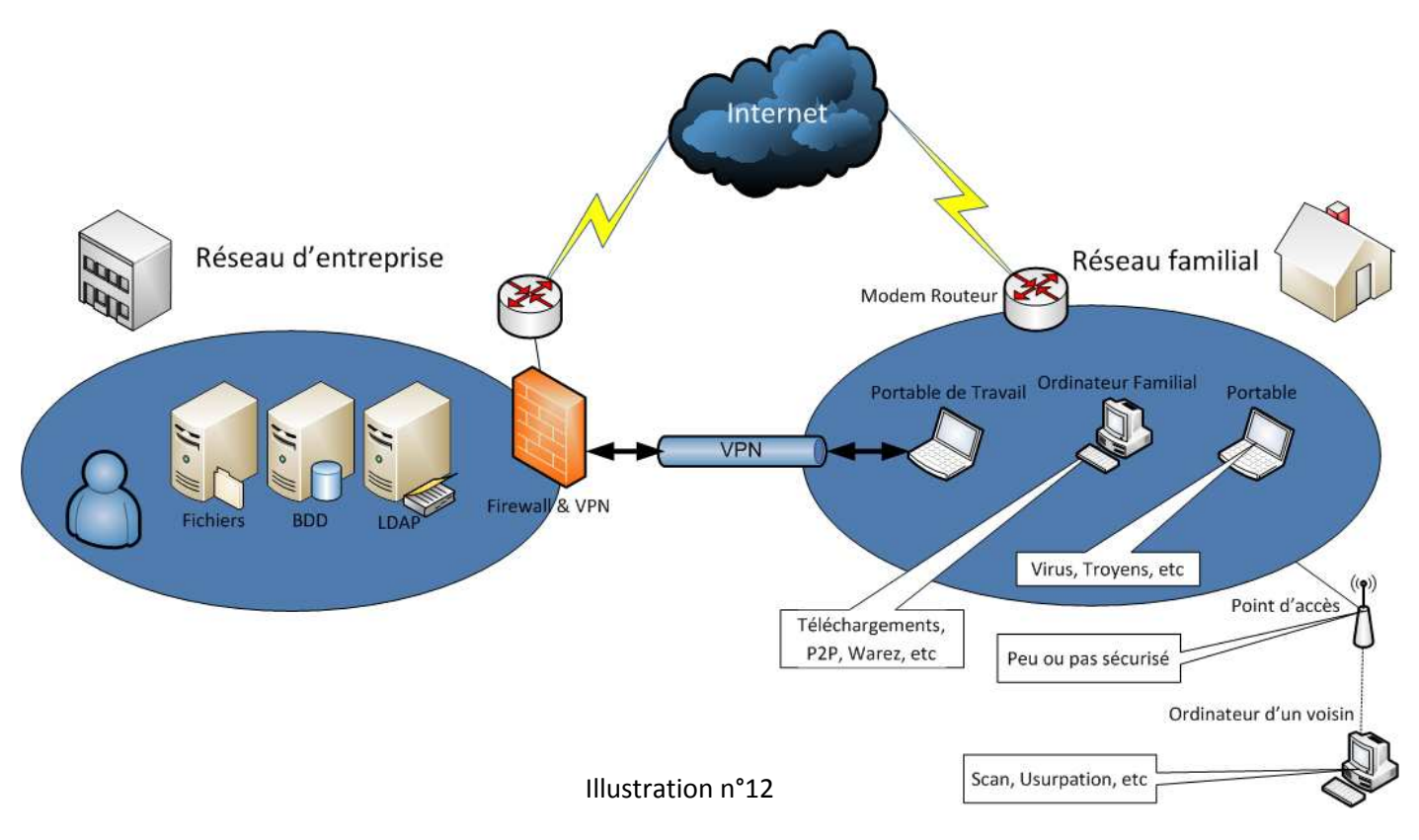

Différentes hypothèses :

Si le réseau du client n'est pas sûr et le VPN mal configuré de nombreuses données non légitimes peuvent transiter vers le réseau d'entreprises tel que des virus, des troyens ou tout autres *malware.* 

Si le réseau sans fil n'est pas sécurisé ou mal, il est tout à fait possible à n'importe quelle personne malveillante de récupérer des données ou même usurper l'identité afin de récupérer des informations.

Dans cette partie nous ne n'aborderons, pas à proprement parler, de la configuration de l'ASA car celle-ci a était réalisée en ligne de commande et le fichier est joint en annexe et à été commenté.

## a. ASDM

Côté administration, nous avons réalisé la configuration de l'ASA en ligne de commande (plus facile de notre point de vue) il est cependant tout à fait possible de l'effectuer via l'interface graphique nommée ASDM (*Cisco Adaptive Security Device Manager*) disponible soit en l'installant soit par machine Java.

Par l'installation :

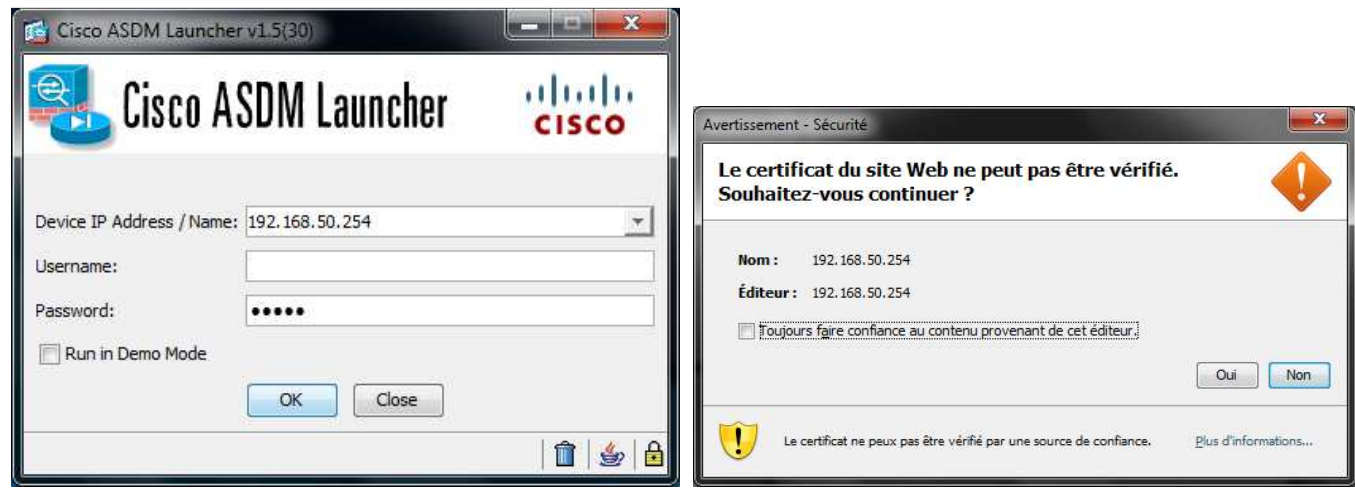

Illustration n°13 **Illustration n°14** 

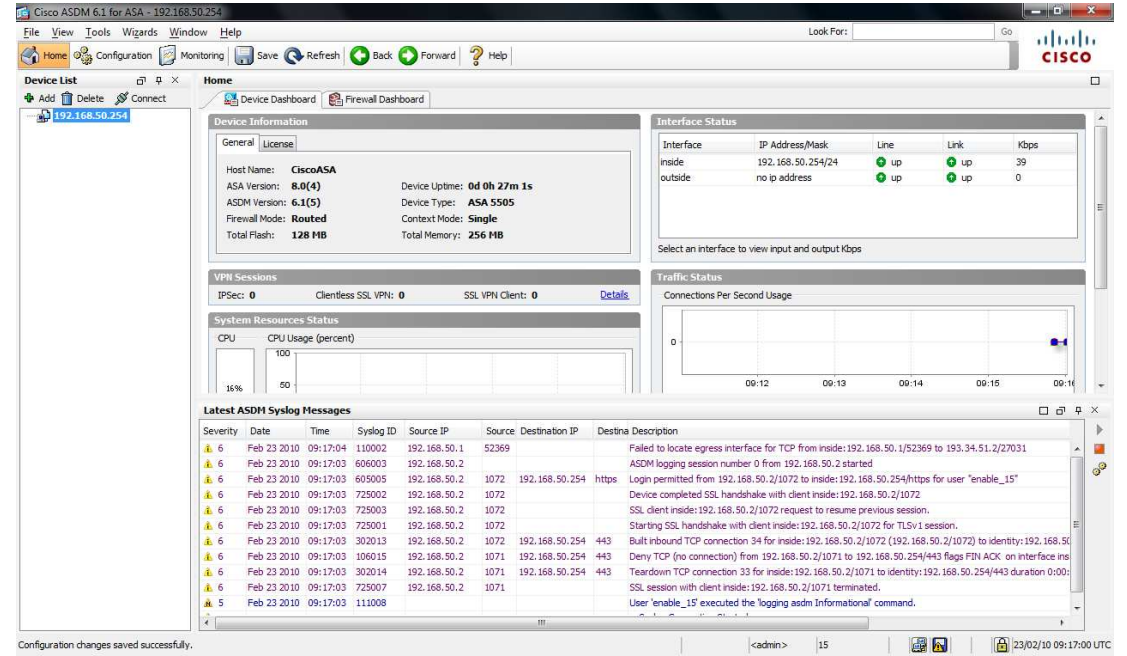

Illustration n°15

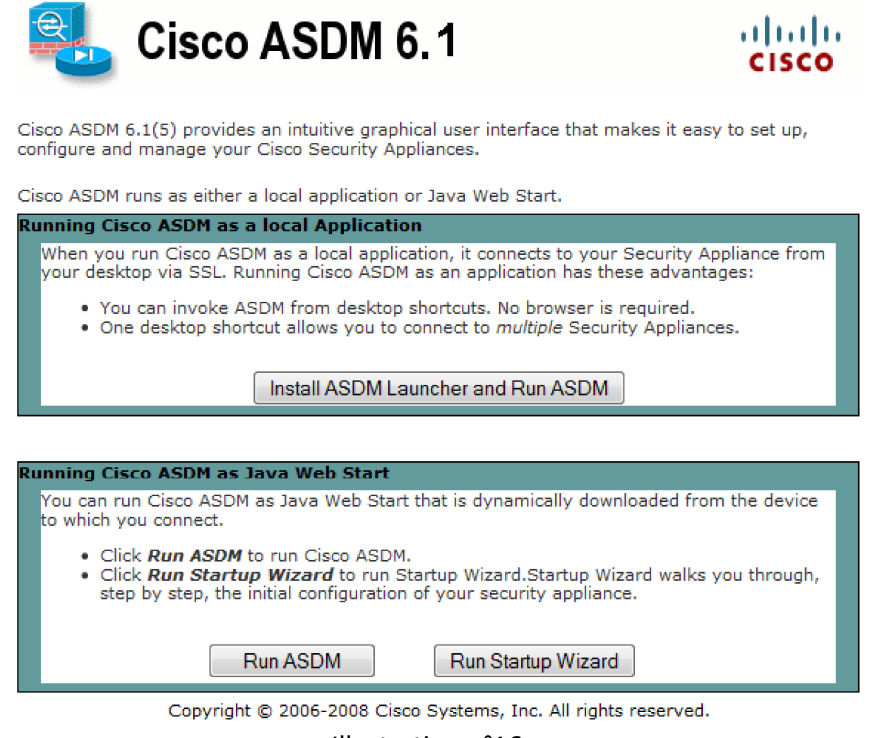

Illustration n°16

Sans l'installer il est possible de manager l'ASA par ASDM : *Run ASDM*

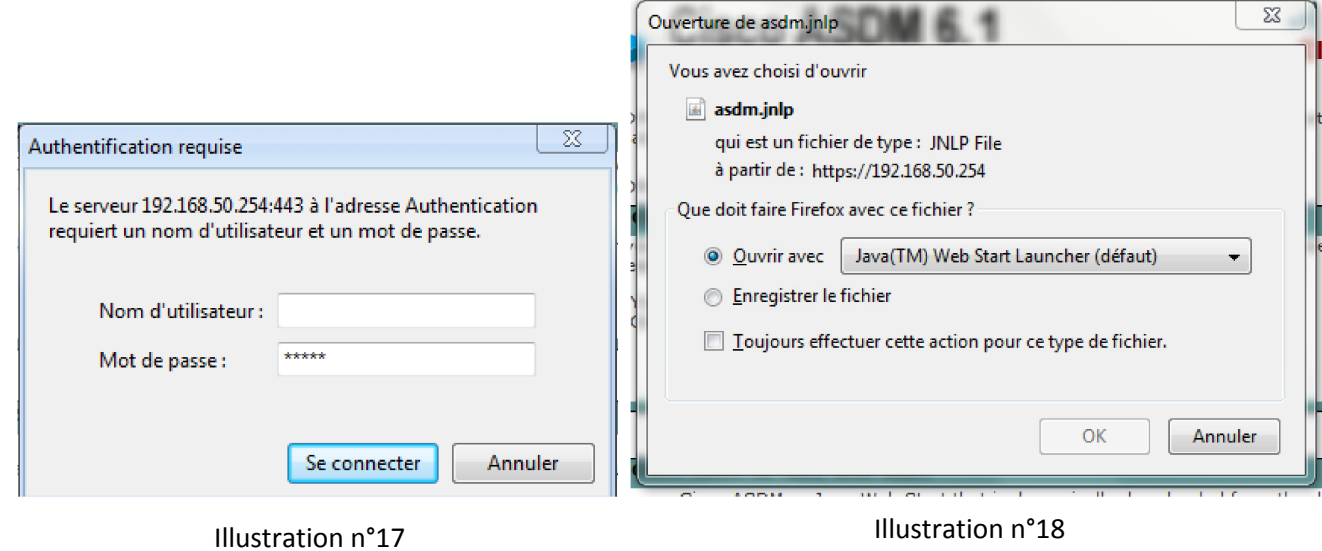

## b. Connexion au VPN

Afin de se connecter au VPN voici les manipulations à effectuer quel que soit le système d'exploitation (Windows, MacOS ou Linux) :

Avec un navigateur (quel qu'il soit), aller à l'adresse https://78.X.X.X

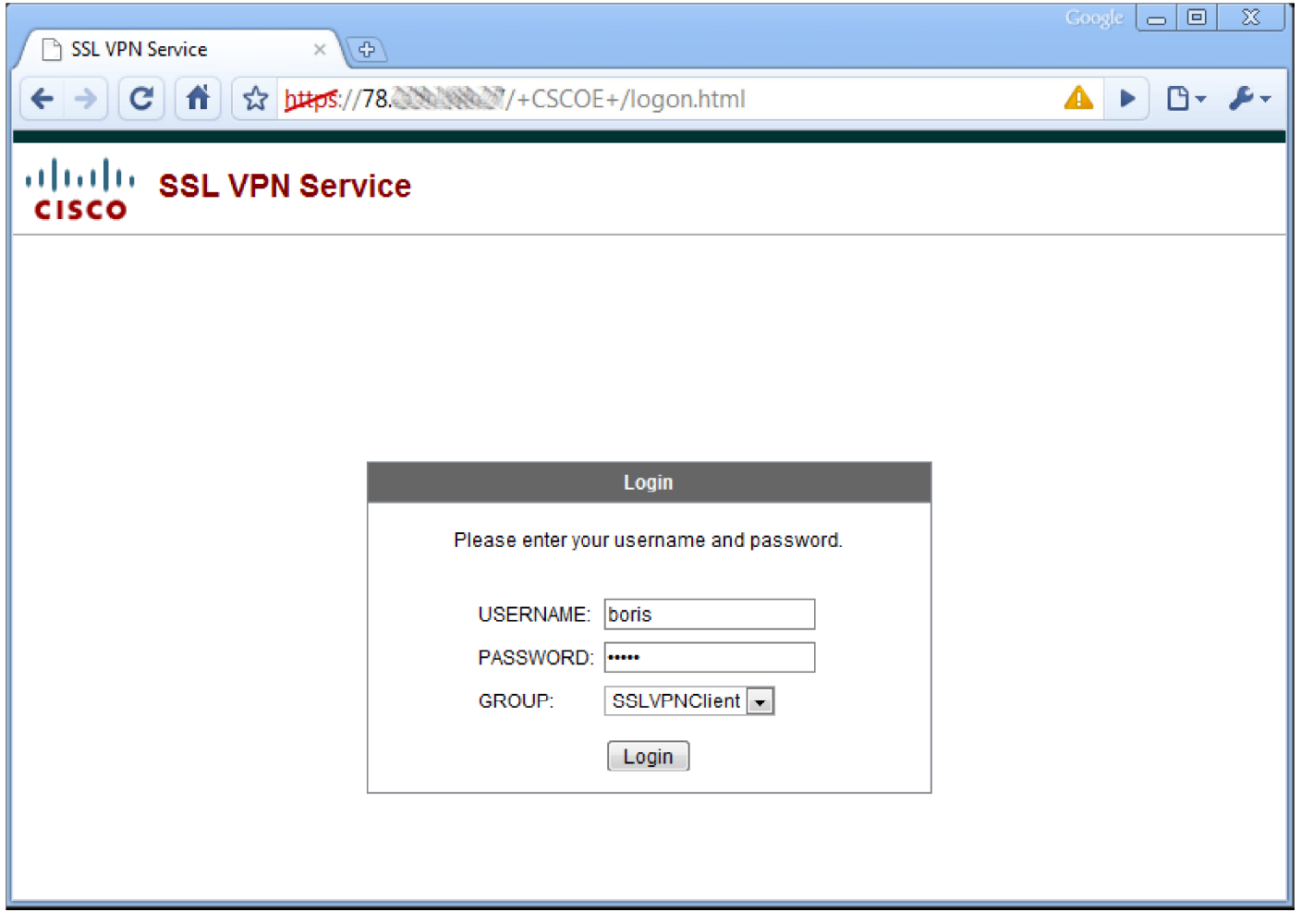

Illustration n°19

Entrer vos login et mot de passe

Soit : boris / boris

Soit : gael / gael

L'installation du client Cisco Any Connect devrait se lancer automatiquement après les messages d'avertissement de sécurité.

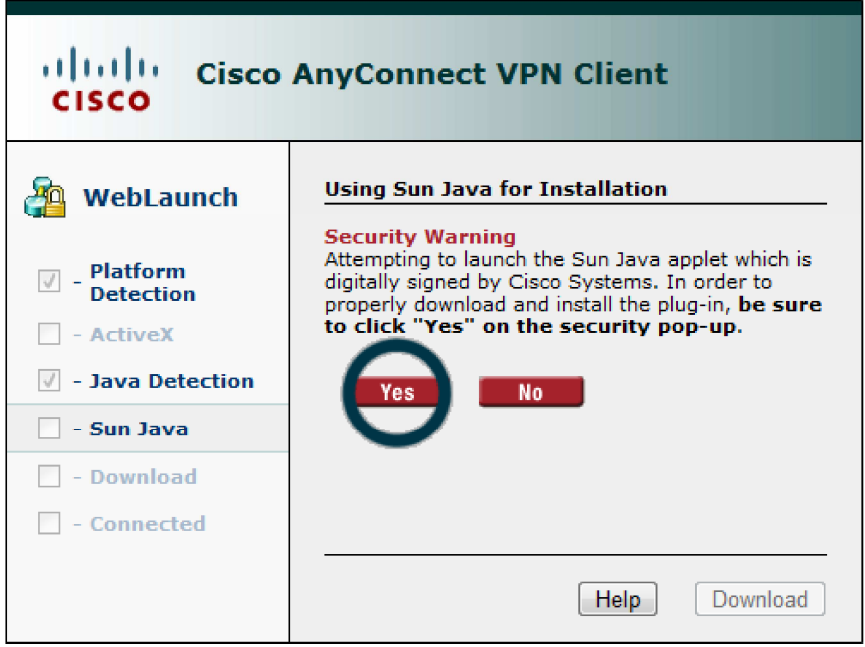

Illustration n°20

Le certificat de l'ASA étant auto-signé des messages apparaissent :

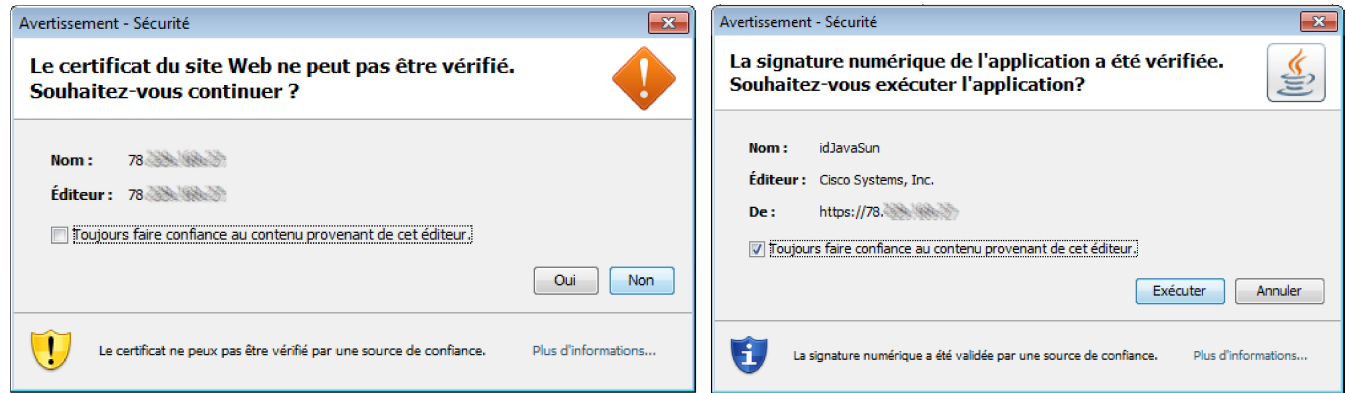

#### Illustration n°21 **Illustration n°22**

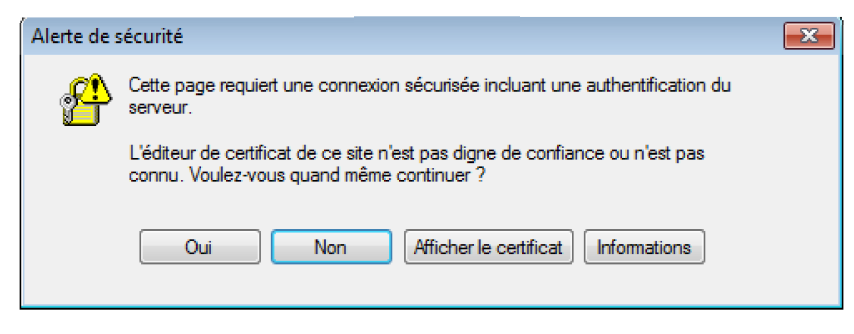

Illustration n°23

L'installation se lance de manière automatique

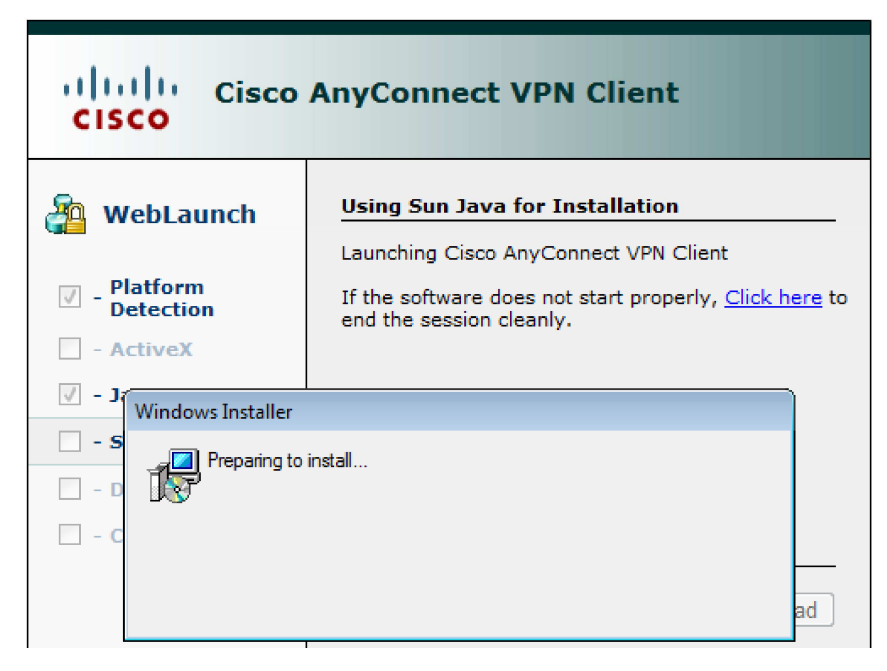

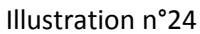

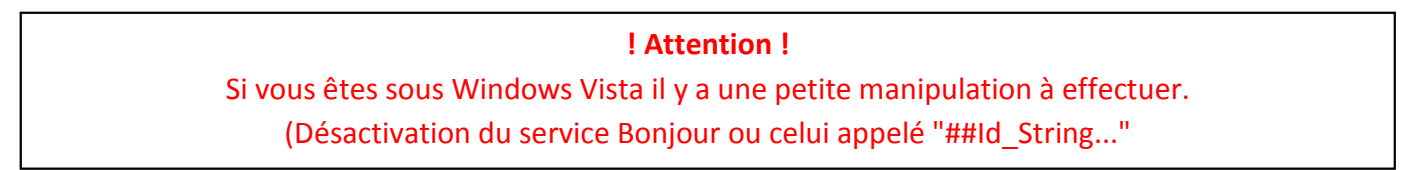

Une fois connecté il est possible de voir le statut de la connexion VPN ainsi que les caractéristiques de cette dernière.

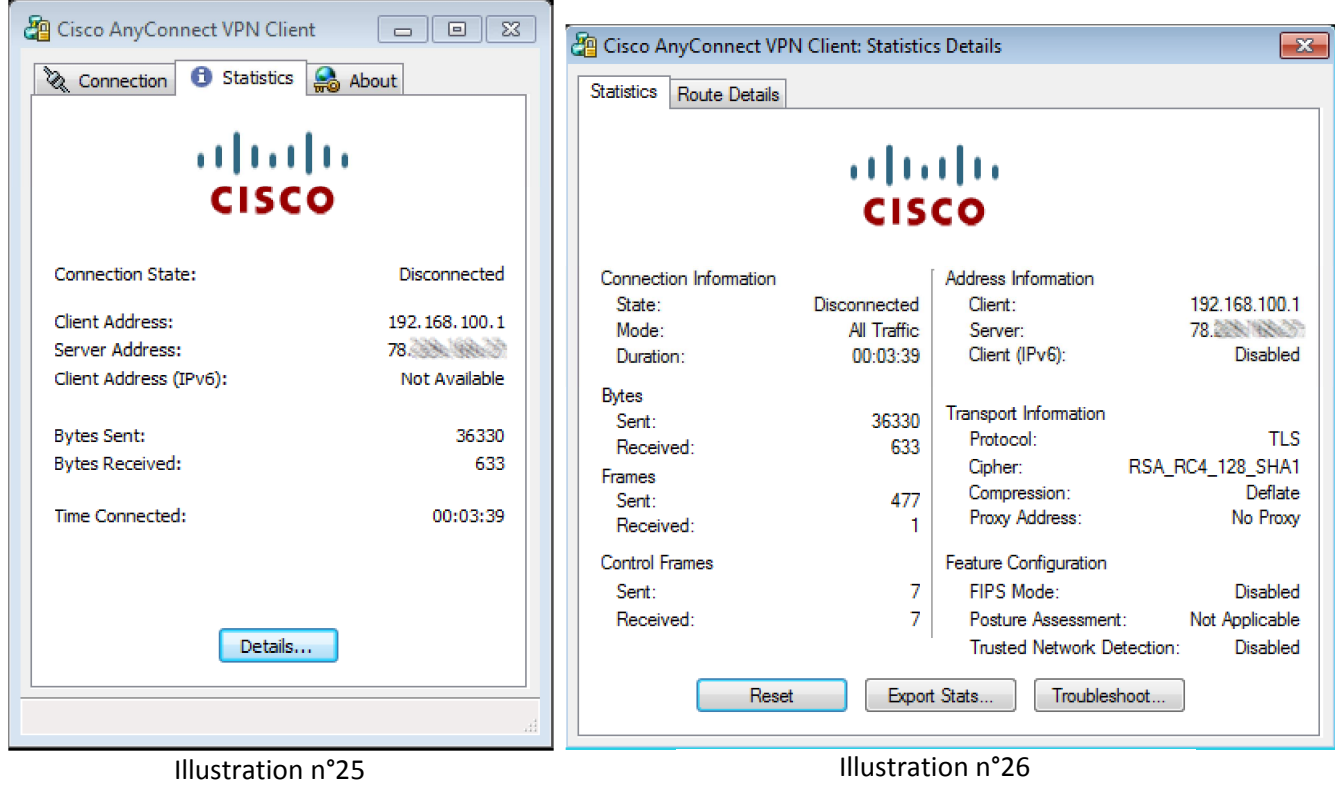

Exemple de connexion à partir d'un Mac :

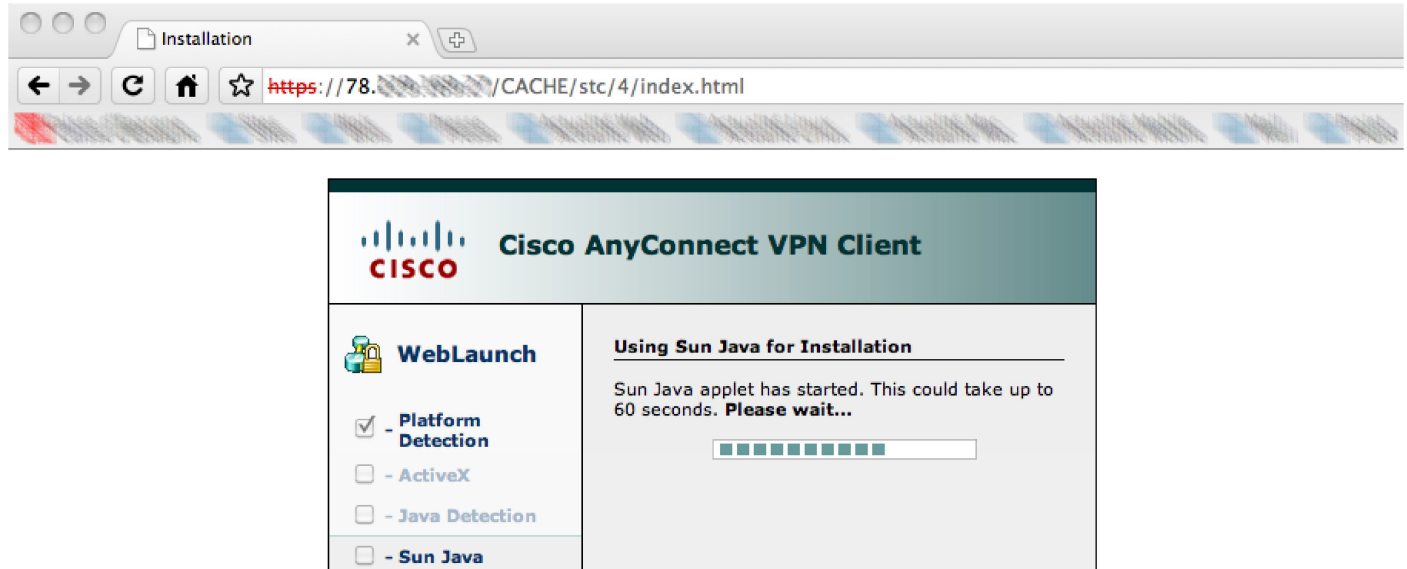

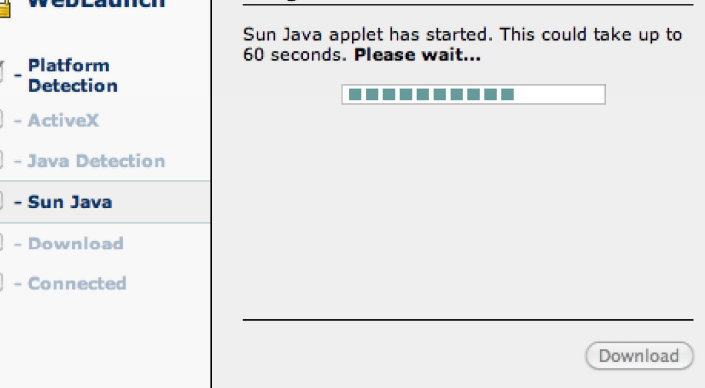

 $\overline{C}$  $\in$ 

Illustration n°27

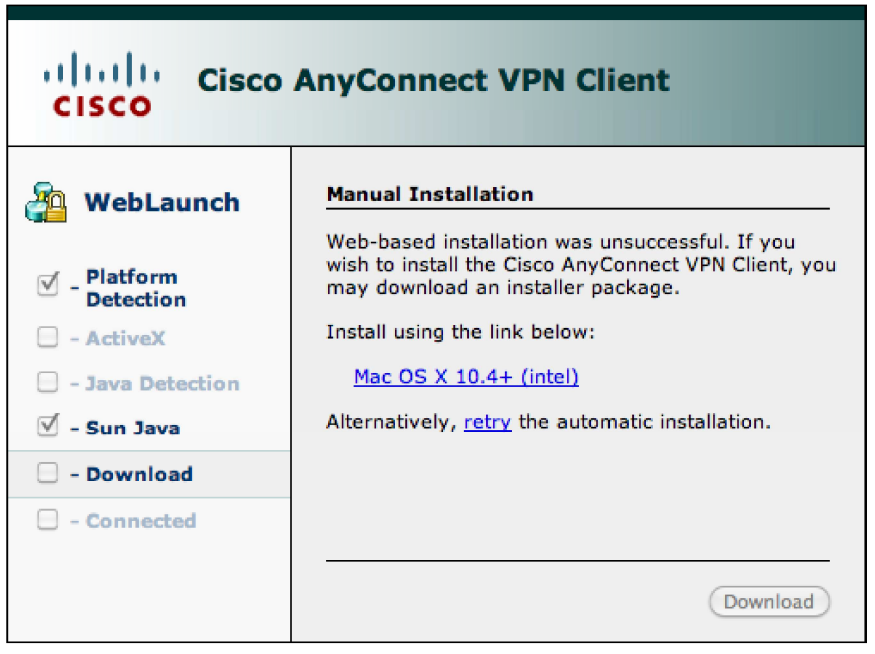

#### Illustration n°28

Ce message apparaît si MacOs X a été mis à jour à la dernière version (AnyConnect Mac n'étant pas à jour Cf Problèmes rencontrés)

Une fois connecté vous pouvez accéder au réseau local (192.168.50.0/24) par exemple le serveur XAMPP de test :

![](_page_21_Picture_1.jpeg)

Illustration n°29

## c. Problèmes rencontrés

- Compte CCNA Technicien : Nous ne disposions pas de compte ayant des droits suffisant sur le site Cisco pour pouvoir télécharger les clients AnyConnect, ou ASDM. Nous avons donc dû demander à M. MOSTEFAI et M. AUTIN de nous les fournir.
- Licence VPN : 2 sessions maximum : La licence de base vendue avec les ASA ne compte que deux sessions VPN SSL au maximum. Ce problème est apparu en même temps que les sessions fantôme que nous développons ensuite.
- Sessions fantôme : Il nous est apparu un souci de session dite fantôme. Lorsque la session VPN n'était pas quittée correctement, la session de l'utilisateur restait ouverte pour l'ASA, ce qui au vu de la limitation de licence nous a bloqué rapidement. La solution consiste simplement à forcer la fermeture des sessions grâce à l'ASDM.
- Accès à une IP Publique : Pour pouvoir tester la maquette il nous fallait une connexion Internet et avoir accès à l'IP publique, nous avons donc du finir le projet chez nous, avec notre propre accès ADSL.
- Client MacOS : Lors des tests nous avons eu des erreurs pour l'accès au VPN à partir de MacOS, la version du client que nous avions n'étant pas à jour.
- Salle de projet : Il a été difficile de travailler efficacement car d'un point de vu logistique il n'y a pas de salle prévue pour les projets. Nous devions donc à chaque fois démonter la maquette, et ce parfois plusieurs fois par jour si il y avait cours dans la salle.

## *Conclusion*

Le regard que nous portons sur ce projet une fois terminé est à notre avis extrêmement positif. Dans le cadre de notre formation ce projet nous a permis d'approfondir un domaine qui nous avait intéressés au cours de l'année, et qui s'avèrera très probablement utile au quotidien dans la suite de notre parcours.

Malgré quelques problèmes inhérents à tout projet nous avons la satisfaction d'avoir rempli le cahier des charges qui nous a été fournis. Nous aurions aimé avoir plus de temps pour explorer plus en avant les possibilités offertes par le matériel, notamment le partage d'application à partir d'une interface web.

Pour conclure nous restons sur une très bonne impression et sommes pleinement satisfait d'avoir fait ce projet tout à fait dans l'esprit de la licence professionnelle QSSI.

## *Sources*

Ci-dessous vous trouverez les différentes sources qui nous ont permis de réalisé ce projet ainsi que le dossier l'accompagnant.

![](_page_22_Picture_6.jpeg)

Cisco.com

![](_page_22_Picture_8.jpeg)

Wikipedia.org

![](_page_22_Picture_10.jpeg)

Supinfo-projects.com

![](_page_22_Picture_12.jpeg)

Cisco.netacad.net

- Illustration n°1 : Cisco ASA 5505 Source : Cisco.com Illustration n°2 : Schéma Cisco ASA 5505 - Source : Cisco.com Illustration n°3 : Cisco ASA 5540 - Source : Cisco.com Illustration n°4 : Cisco ASA 5580-40 - Source : Cisco.com Illustration n°5 : Cisco PIX 501 - Source : Cisco.com Illustration n°6 : Cisco PIX 515 - Source : Cisco.com Illustration n°7 : Exemple de module FWSM - Source : Cisco.com Illustration n°8 : VPN Host to Host - Source : Boris PASCAULT Illustration n°9 : VPN Host to LAN - Source : Boris PASCAULT Illustration n°10 : VPN LAN to LAN - Source : Boris PASCAULT Illustration n°11 : Logo de l'IETF - Source : ietf.org Illustration n°12 : Dangers des VPN - Source : Boris PASCAULT Illustration n°13 : Connexion au ASDM Illustration n°14 : Certificat ASA Illustration n°15 : Accueil ASDM Illustration n°16 : Accueil Web ASDM Illustration n°17 : Authentification ASDM Illustration n°18 : asdm.jnlp (Machine Java) Illustration n°19 : Connexion au VPN par l'IP public Illustration n°20 : Informations à propos de Java Illustration n°21 : Certificat ASA Illustration n°22 : Signature du certificat Illustration n°23 : Alerte de sécurité Illustration n°24 : Installation de Cisco AnyConnect Illustration n°25 : Etat de la connexion Illustration n°26 : Details de la connexion Illustration n°27 : Installation de AnyConnect sur MacOs
- Illustration n°28 : Erreur version Mac
- Illustration n°29 : Serveur Web de test

Boris PASCAULT Gaël RIVOIRAS Projet : VPN ASA 25

# ANNEXES

- I) Lexique
- II) Fichier de configuration
- III) Schéma global
- IV) Fiche Cisco
- V) Diagrammes de Gantt a. Gantt – Diagramme de Janvier b. Gantt – Diagramme de Février
	- c. Gantt Diagramme Final

# *Lexique*

![](_page_26_Picture_184.jpeg)

![](_page_27_Picture_79.jpeg)

en conf t hostname CiscoASA enable password jacky exit exit en jacky configure terminal ! Parametrage des VLANS interface vlan 1 shutdown exit interface vlan 2 nameif outside description Vlan Ouside security-level 0 ip address dhcp setroute !ip address 78.229.169.27 255.255.255.0 no shutdown exit interface vlan 3 nameif inside description Vlan Inside security-level 100 ip address 192.168.50.254 255.255.255.0 no shutdown exit ! Parametrage des interfaces interface Ethernet 0/0 switchport mode access switchport access vlan 2 no shutdown exit interface Ethernet 0/1 switchport mode access switchport access vlan 3 no shutdown exit interface Ethernet 0/2 switchport mode access switchport access vlan 3 no shutdown exit interface Ethernet 0/3 switchport mode access switchport access vlan 3 no shutdown exit

interface Ethernet 0/4 switchport mode access switchport access vlan 3 no shutdown exit interface Ethernet 0/5 switchport mode access switchport access vlan 3 no shutdown exit interface Ethernet 0/6 switchport mode access switchport access vlan 3 no shutdown exit interface Ethernet 0/7 switchport mode access switchport access vlan 3 no shutdown exit ! Parametrage du serveur DHCP : Pool et DNS dhcpd dns 8.8.8.8 dhcpd address 192.168.50.1-192.168.50.100 inside dhcpd enable inside ! Parametrage du NAT global (outside) 1 interface nat (inside) 1 0 0 ! Activation du serveur HTTP http server enable http 192.168.50.0 255.255.255.0 inside ! Mise en place des ACL access-list acl-icmp extended permit icmp any any access-group acl-icmp in interface inside access-list acl-out extended permit ip 192.168.50.0 255.255.255.0 any access-list acl-out extended permit ip 192.168.100.0 255.255.255.0 any access-list acl-vpn extended permit ip 192.168.100.0 255.255.255.0 any access-group acl-out in interface inside access-group acl-vpn in interface outside ! Generation des certificats crypto key generate rsa label sslvpnkeypair crypto ca trustpoint localtrust enrollment self fqdn sslvpn.cisco.com subject-name CN=sslvpn.cisco.com keypair sslvpnkeypair crypto ca enroll localtrust noconfirm ssl trust-point localtrust outside

```
! Configuration du VPN SSL 
! Sur les clients Vista ARRETER services Bonjour (dans services.msc => 
"##Id_String...") 
webvpn 
svc image disk0:/anyconnect-win-2.4.1012-k9.pkg 1 regex Windows_NT 
svc image disk0:/anyconnect-dart-win-2.4.1012-k9.pkg 2 regex Windows_DART 
svc image disk0:/anyconnect-macosx-powerpc-2.4.0202-k9.pkg 3 regex Mac_Power_Pc 
svc image disk0:/anyconnect-macosx-i386-2.4.0202-k9.pkg 4 regex Mac_i386 
svc image disk0:/anyconnect-linux-2.4.1012-k9.pkg 5 regex Linux 
svc image disk0:/anyconnect-wince-ARMv4I-2.4.0202-k9.pkg 6 regex Wince_ARM 
enable outside 
svc enable 
ip local pool SSLClientPool 192.168.100.1-192.168.100.10 mask 255.255.255.0 
group-policy SSLCLientPolicy internal 
group-policy SSLCLientPolicy attributes 
dns-server value 8.8.8.8 
vpn-tunnel-protocol svc 
default-domain value vpn.projet.local 
address-pools value SSLClientPool 
sysopt connection permit-vpn 
tunnel-group SSLClientProfile type remote-access 
tunnel-group SSLClientProfile general-attributes 
default-group-policy SSLCLientPolicy 
tunnel-group SSLClientProfile webvpn-attributes 
group-alias SSLVPNClient enable 
webvpn 
tunnel-group-list enable 
access-list no_nat extended permit ip 192.168.50.0 255.255.255.0 192.168.100.0 
255.255.255.0 
nat (inside) 0 access-list no_nat 
username boris password boris 
username boris attributes 
service-type remote-access 
username gael password gael 
username gael attributes 
service-type remote-access 
exit 
! Sauvegarde dans la memoire flash
```
write memory

![](_page_31_Figure_0.jpeg)

# **ASA 8.x: VPN Access with the AnyConnect VPN Client Using Self−Signed Certificate Configuration Example**

## **Document ID: 99756**

![](_page_32_Picture_129.jpeg)

# **Introduction**

This document describes how to use self−signed certificates to allow remote access SSL VPN connections to the ASA from the Cisco AnyConnect 2.0 client.

# **Prerequisites**

# **Requirements**

Ensure that you meet these requirements before you attempt this configuration:

- Basic ASA configuration that runs software version 8.0
- ASDM  $6.0(2)$

# **Components Used**

The information in this document is based on these software and hardware versions:

- Cisco ASA 8.0(2), ASDM 6.0 (2)
- Cisco AnyConnect 2.0

# **Conventions**

Refer to Cisco Technical Tips Conventions for more information on document conventions.

# **Background Information**

The Cisco AnyConnect 2.0 client is an SSL−based VPN client. The AnyConnect client can be utilized and installed on a variety of operating systems, such as Windows 2000, XP, Vista, Linux (Multiple Distros) and MAC OS X. The AnyConnect client can be installed manually on the remote PC by the system administrator. It can also be loaded onto the security appliance and made ready for download to remote users. After the application is downloaded, it can automatically uninstall itself after the connection terminates, or it can remain on the remote PC for future SSL VPN connections. This example makes the AnyConnect client ready to download upon successful browser−based SSL authentication.

For more information on the AnyConnect 2.0 client, refer to AnyConnect 2.0 Release Notes.

**Note:** MS Terminal Services is not supported in conjunction with the AnyConnect client. You cannot RDP to a computer and then initiate an AnyConnect session. You cannot RDP to a client that is connected via AnyConnect.

**Note:** The first installation of AnyConnect requires the user to have admin rights (whether you use the standalone AnyConnect msi package or push the pkg file from the ASA). If the user does not have admin rights, a dialog box appears that states this requirement. Subsequent upgrades will not require the user that installed AnyConnect previously to have admin rights.

# **Configure**

In order to configure the ASA for VPN access using the AnyConnect client, complete these steps:

- 1. Configure a Self−Issued Certificate.
- 2. Upload and Identify the SSL VPN Client Image.
- 3. Enable Anyconnect Access.
- 4. Create a new Group Policy.
- 5. Configure Access List Bypass for VPN Connections.
- 6. Create a Connection Profile and Tunnel Group for the AnyConnect Client Connections.
- 7. Configure NAT Exemption for AnyConnect Clients.
- 8. Add Users to the Local Database.

# **Step 1. Configure a Self−Issued Certificate**

By default, the security appliance has a self−signed certificate that is regenerated every time the device is rebooted. You can purchase your own certificate from vendors, such as Verisign or EnTrust, or you can configure the ASA to issue an identity certificate to itself. This certificate remains the same even when the device is rebooted. Complete this step in order to generate a self−issued certificate that persists when the device is rebooted.

## **ASDM Procedure**

- 1. Click **Configuration**, and then click **Remote Access VPN**.
- 2. Expand **Certificate Management**, and then choose **Identity Certificates**.
- 3. Click **Add**, and then click the **Add a new identity certificate** radio button.
- 4. Click **New**.
- 5. In the Add Key Pair dialog box, click the **Enter new key pair name** radio button.
- Enter a name to identify the keypair. 6.

This example uses *sslvpnkeypair*.

- 7. Click **Generate Now**.
- 8. In the Add Identity Certificate dialog box, ensure the newly created key pair is selected.
- For Certificate Subject DN, enter the fully qualified domain name (FQDN) that will be used to 9. connect to the VPN terminating interface.

#### **CN=sslvpn.cisco.com**

10. Click Advanced, and enter the FQDN used for the Certificate Subject DN field.

For example, **FQDN**: sslvpn.cisco.com

- 11. Click **OK**.
- 12. Check the **Generate Self Signed Certificate** check box, and click **Add Certificate**.
- 13. Click **OK**.
- 14. Click **Configuration**, and then click **Remote Access VPN**.
- 15. Expand **Advanced**, and choose **SSL Settings**.
- 16. In the Certificates area, choose the interface that will be used to terminate the SSL VPN (outside), and click **Edit**.
- 17. In the Certificate drop−down list, choose the self−signed certificate that you generated earlier.
- 18. Click **OK**, and then click **Apply**.

## **Command Line Example**

ciscoasa

ciscoasa(config)#**crypto key generate rsa label sslvpnkeypair** INFO: The name for the keys will be: sslvpnkeypair Keypair generation process begin. Please wait... !−−− Generate an RSA key for the certificate. (The name should be unique. !−−− For example, sslvpnkeypair.) ciscoasa(config)#**crypto ca trustpoint localtrust** !−−− Create a trustpoint for the self−issued certificate. ciscoasa(config−ca−trustpoint)#**enrollment self** ciscoasa(config−ca−trustpoint)#**fqdn sslvpn.cisco.com** ciscoasa(config−ca−trustpoint)#**subject−name CN=sslvpn.cisco.com** !−−− The fully qualified domain name is used for both fqdn and CN. !−−− The name should resolve to the ASA outside interface IP address. ciscoasa(config−ca−trustpoint)#**keypair sslvpnkeypair** !−−− The RSA key is assigned to the trustpoint for certificate creation. ciscoasa(config−ca−trustpoint)#**crypto ca enroll localtrust noconfirm** % The fully−qualified domain name in the certificate will be: sslvpn.cisco.com ciscoasa(config)# **ssl trust−point localtrust outside** !−−− Assign the trustpoint to be used for SSL connections on the outside interface.

# **Step 2. Upload and Identify the SSL VPN Client Image**

This document uses the AnyConnect SSL 2.0 client. You can obtain this client at the Cisco Software Download Website. A separate Anyconnect image is required for each operating system that remote users plan to use. For more information, refer to Cisco AnyConnect 2.0 Release Notes.

Once you obtain the AnyConnect client, complete these steps:

### **ASDM Procedure**

- 1. Click **Configuration**, and then click **Remote Access VPN**.
- 2. Expand **Network (Client) Access**, and then expand **Advanced**.
- 3. Expand **SSL VPN**, and choose **Client Settings**.
- 4. In the SSL VPN Client Images area, click **Add**, and then click **Upload**.
- 5. Browse to the location where you downloaded the AnyConnect client.
- Select the file, and click **Upload File**. 6.

Once the client uploads, you receive a message that states the file was uploaded to flash successully. 7. Click **OK**.

A dialog box appears to confirm that you want to use the newly uploaded image as the current SSL VPN client image.

- 8. Click **OK**.
- 9. Click **OK**, and then click **Apply**.
- 10. Repeat the steps in this section for each operating system-specific Anyconnect package that you want to use.

#### **Command Line Example**

![](_page_35_Picture_176.jpeg)

# **Step 3. Enable Anyconnect Access**

In order to allow the AnyConnect client to connect to the ASA, you must enable access on the interface that terminates SSL VPN connections. This example uses the outside interface in order to terminate Anyconnect connections.

### **ASDM Procedure**

- 1. Click **Configuration**, and then click **Remote Access VPN**.
- 2. Expand **Network (Client) Access**, and then choose **SSL VPN Connection Profiles**.
- 3. Check the **Enable Cisco AnyConnect VPN Client** check box.
- 4. Check the **Allow Access** check box for the outside interface, and click **Apply**.

## **Command Line Example**

```
ciscoasa
ciscoasa(config)#webvpn
ciscoasa(config−webvpn)#enable outside
ciscoasa(config−webvpn)#svc enable
!−−− Enable AnyConnect to be downloaded to remote computers.
```
# **Step 4. Create a new Group Policy**

A group policy specifies the configuration parameters that should be applied to clients when they connect. This example creates a group policy named *SSLClientPolicy*.

## **ASDM Procedure**

- 1. Click **Configuration**, and then click **Remote Access VPN**.
- 2. Expand **Network (Client) Access**, and choose **Group Policies**.
- 3. Click **Add**.
- 4. Choose **General**, and enter **SSLClientPolicy** in the Name field.
- 5. Uncheck the Address Pools **Inherit** check box.
- Click **Select**, and then click **Add**. 6.

The Add IP Pool dialog box appears.

7. Configure the address pool from an IP range that is not currently in use on your network.

This example uses these values:

- ♦ **Name**: SSLClientPool
- ♦ **Starting IP Address**: 192.168.25.1
- ♦ **Ending IP Address**: 192.168.25.50
- ♦ **Subnet Mask**: 255.255.255.0
- 8. Click **OK**.
- 9. Choose the newly created pool, and click **Assign**.
- 10. Click **OK**, and then click **More Options**.
- 11. Uncheck the Tunneling Protocols **Inherit** check box.
- 12. Check **SSL VPN Client**.
- 13. In the left pane, choose **Servers**.
- 14. Uncheck the DNS Servers Inherit check box, and enter the IP address of the internal DNS server that the AnyConnect clients will use.

This example uses *192.168.50.5*.

- 15. Click **More Options**.
- 16. Uncheck the Default Domain **Inherit** check box.

17. Enter the domain used by your internal network. For example, *tsweb.local .*

18. Click **OK**, and then click **Apply**.

## **Command Line Example**

ciscoasa ciscoasa(config)#**ip local pool SSLClientPool 192.168.25.1−192.168.25.50 mask 255.255.255.0** !−−− Define the IP pool. The IP pool should be a range of IP addresses !−−− not already in use on the internal network. ciscoasa(config)#**group−policy SSLCLientPolicy internal** ciscoasa(config)#**group−policy SSLCLientPolicy attributes** ciscoasa(config−group−policy)#**dns−server value 192.168.50.5** !−−− Specify the internal DNS server to be used. ciscoasa(config−group−policy)#**vpn−tunnel−protocol svc** !−−− Specify VPN tunnel protocol to be used by the Group Policy. ciscoasa(config−group−policy)#**default−domain value tsweb.local** !−−− Define the default domain assigned to VPN users. ciscoasa(config−group−policy)#**address−pools value SSLClientPool** !−−− Assign the IP pool created to the SSLClientPolicy group policy.

# **Configure Access List Bypass for VPN Connections**

When you enable this option, you allow the SSL/IPsec clients to bypass the interface access list.

## **ASDM Procedure**

- 1. Click **Configuration**, and then click **Remote Access VPN**.
- 2. Expand **Network (Client) Access**, and then expand **Advanced**.
- 3. Expand **SSL VPN**, and choose **Bypass Interface Access List**.
- Ensure the **Enable inbound SSL VPN and IPSEC Sessions to bypass interface access lists** check 4. box is checked, and click **Apply**.

#### **Command Line Example**

![](_page_37_Figure_12.jpeg)

# **Step 6. Create a Connection Profile and Tunnel Group for the AnyConnect Client Connections**

When VPN clients connect to the ASA, they connect to a connection profile or tunnel group. The tunnel group is used to define connection parameters for specific types of VPN connections, such as IPsec L2L, IPsec

remote access, clientless SSL, and client SSL.

#### **ASDM Procedure**

- 1. Click **Configuration**, and then click **Remote Access VPN**.
- 2. Expand **Network (Client) Access**, and then expand **SSL VPN**.
- 3. Choose **Connection Profiles**, and click **Add**.
- Choose **Basic**, and enter these values: 4.
	- ♦ **Name**: SSLClientProfile
	- ♦ **Authentication**: LOCAL
	- ♦ **Default Group Policy**: SSLClientPolicy
- 5. Ensure the **SSL VPN Client Protocol** check box is checked.
- 6. In the left pane, expand **Advanced**, and choose **SSL VPN**.
- 7. Under Connection Aliases, click Add, and enter a name to which users can associate their VPN connections. For example, *SSLVPNClient*.
- 8. Click **OK**, and then click **OK** again.
- At the bottom of the ASDM window, check the **Allow user to select connection, identified by alias** 9. **in the table above at login page** check box, and click **Apply**.

## **Command Line Example**

![](_page_38_Picture_213.jpeg)

# **Step 7. Configure NAT Exemption for AnyConnect Clients**

NAT exemption should be configured for any IP addresses or ranges you want to allow the SSL VPN clients to access. In this example, the SSL VPN clients need access to the internal IP 192.168.50.5 only.

**Note:** If NAT−control is not enabled, this step is not required. Use the **show run nat−control** command to verify. In order to verify through ASDM, click **Configuration**, click **Firewall**, and choose **Nat Rules**. If the **Enable traffic through the firewall without address translation** check box is checked, you can skip this step.

### **ASDM Procedure**

- 1. Click **Configuration**, and then click **Firewall**.
- 2. Choose **Nat Rules**, and click **Add**.
- 3. Choose **Add NAT Exempt Rule**, and enter these values:
- ♦ **Action**: Exempt
- ♦ **Interface**: inside
- ♦ **Source**: 192.168.50.5
- ♦ **Destination**: 192.168.25.0/24
- **NAT Exempt Direction**: NAT Exempt outbound traffic from interface 'inside' to lower ♦ security interfaces (Default)
- 4. Click **OK**, and then click **Apply**.

## **Command Line Example**

ciscoasa ciscoasa(config)#**access−list no\_nat extended permit ip host 192.168.50.5 192.168.25.0 255.255.255.0** !−−− Define access list to be used for NAT exemption. ciscoasa(config)#**nat (inside) 0 access−list no\_nat** !−−− Allow external connections to untranslated internal !−−− addresses defined by access lisy no\_nat. ciscoasa(config)#

# **Step 8. Add Users to the Local Database**

If you use local authentication (the default), you must define user names and passwords in the local database for user authentication.

### **ASDM Procedure**

- 1. Click **Configuration**, and then click **Remote Access VPN**.
- 2. Expand **AAA Setup**, and choose **Local Users**.
- Click **Add**, and enter these values: 3.
	- ♦ **Username**: matthewp
	- ♦ **Password**: p@ssw0rd
	- ♦ **Confirm Password**: p@ssw0rd
- 4. Select the **No ASDM, SSH, Telnet or Console Access** radio button.
- 5. Click **OK**, and then click **Apply**.
- 6. Repeat this step for additional users, and then click **Save**.

## **Command Line Example**

```
ciscoasa
ciscoasa(config)#username matthewp password p@ssw0rd
ciscoasa(config)#username matthewp attributes
ciscoasa(config−username)#service−type remote−access
!−−− Assign user remote access only. No SSH, Telnet, ASDM access allowed.
ciscoasa(config−username)#write memory
!−−− Save the configuration.
```
# **Verify**

Use this section in order to verify that the SSL VPN configuration is successful

### **Connect to the ASA with the AnyConnect Client**

Install the client directly on a PC, and connect to the ASA outside interface, or enter https and the FQDN/IP address of the ASA in a web browser. If you use a web browser, the client installs itself upon successful login.

### **Verify SSL VPN Client Connections**

Use the **show vpn−sessiondb svc** command in order to verify connected SSL VPN clients.

```
ciscoasa(config−group−policy)#show vpn−sessiondb svc
Session Type: SVC
Username : matthewp              Index      : 6
Assigned IP : 192.168.25.1 Public IP : 172.18.12.111
Protocol : Clientless SSL−Tunnel DTLS−Tunnel
Encryption : RC4 AES128 Hashing : SHA1
Bytes Tx : 35466 Bytes Rx : 27543
Group Policy : SSLClientPolicy Tunnel Group : SSLClientProfile
Login Time : 20:06:59 UTC Tue Oct 16 2007
Duration : 0h:00m:12s
NAC Result : Unknown
VLAN Mapping : N/A VLAN vLAN : none
```

```
ciscoasa(config−group−policy)#
```
The **vpn−sessiondb logoff name** *username* command logs off users by user name. An *Administrator Reset* message is sent to the user when disconnected.

```
ciscoasa(config)#vpn−sessiondb logoff name matthewp
Do you want to logoff the VPN session(s)? [confirm]
INFO: Number of sessions with name "matthewp" logged off : 1
ciscoasa(config)#
```
For more information about the AnyConnect 2.0 client, refer to Cisco AnyConnect VPN Administrator Guide.

# **Troubleshoot**

This section provides information you can use to troubleshoot your configuration.

# **Troubleshooting Commands (Optional)**

The Output Interpreter Tool ( registered customers only) (OIT) supports certain **show** commands. Use the OIT to view an analysis of **show** command output.

**Note:** Refer to Important Information on Debug Commands before you use **debug** commands.

**debug webvpn svc 255** Displays debug messages about connections to SSL VPN clients over • WebVPN.

**Successful AnyConnect Login**

ciscoasa(config)#**debug webvpn svc 255** INFO: debug webvpn svc enabled at level 255. ciscoasa(config)#ATTR\_FILTER\_ID: Name: **SSLVPNClientAccess** , Id: 1, refcnt: 1 webvpn\_rx\_data\_tunnel\_connect CSTP state = HEADER\_PROCESSING http\_parse\_cstp\_method() ...input: 'CONNECT /CSCOSSLC/tunnel HTTP/1.1' webvpn\_cstp\_parse\_request\_field() ...input: **'Host: 10.10.1.5'** − !−−− Outside IP of ASA Processing CSTP header line: **'Host: 10.10.1.5'** webvpn cstp parse request field() ...input: 'User−Agent: **Cisco AnyConnect VPN Client 2, 0, 0343'** − !−−− AnyConnect Version Processing CSTP header line: 'User−Agent: Cisco AnyConnect VPN Client 2, 0, 0343' Setting user−agent to: 'Cisco AnyConnect VPN Client 2, 0, 0343' webvpn\_cstp\_parse\_request\_field() ...input: 'Cookie: webvpn=3338474156@28672@1192565782@EFB9042D72C 63CE02164F790435897AC72EE70AE' Processing CSTP header line: 'Cookie: webvpn=3338474156@28672@119 2565782@EFB9042D72C63CE02164F790435897AC72EE70AE' Found WebVPN cookie: 'webvpn=3338474156@28672@1192565782@EFB9042D72C 63CE02164F790435897AC72EE70AE' WebVPN Cookie: 'webvpn=3338474156@28672@1192565782@EFB9042D72C63CE02 164F790435897AC72EE70AE' IPADDR: '3338474156', INDEX: '28672', LOGIN: '1192565782' webvpn cstp parse request field() ...input: 'X−CSTP−Version: 1' Processing CSTP header line: 'X−CSTP−Version: 1' Setting version to '1' webvpn\_cstp\_parse\_request\_field() ...input: 'X−CSTP−Hostname: **wkstation1**' − !−−− Client desktop hostname Processing CSTP header line: 'X−CSTP−Hostname: **wkstation1**' Setting hostname to: '**wkstation1**' webvpn cstp parse request field() ...input: 'X−CSTP−Accept−Encoding: deflate;q=1.0' Processing CSTP header line: 'X−CSTP−Accept−Encoding: deflate;q=1.0' webvpn cstp parse request field() ...input: 'X−CSTP−MTU: 1206' Processing CSTP header line: 'X−CSTP−MTU: 1206' webvpn\_cstp\_parse\_request\_field() ...input: 'X−CSTP−Address−Type: IPv4' Processing CSTP header line: 'X−CSTP−Address−Type: IPv4' webvpn cstp parse request field() ...input: 'X−DTLS−Master−Secret: 72B8AD72F327059AE22CBB451CB0948AFBE98296FD849 49EB6CAEDC203865C76BDBD634845FA89634C668A67152ABB51' Processing CSTP header line: 'X−DTLS−Master−Secret: 72B8AD72F327059AE22CBB451C B0948AFBE98296FD84949EB6CAEDC203865C76BDBD634845FA89634C668A67152ABB51' webvpn cstp parse request field() ...input: 'X−DTLS−CipherSuite: AES256−SHA:AES128−SHA:DES−CBC3−SHA:DES−CBC−SHA' Processing CSTP header line: 'X−DTLS−CipherSuite: AES256−SHA:AES128−SHA: DES−CBC3−SHA:DES−CBC−SHA' Validating address: 0.0.0.0 CSTP state = WAIT FOR ADDRESS webvpn\_cstp\_accept\_address: **192.168.25.1/255.255.255.0** − !−−− IP assigned from IP Pool

```
CSTP state = HAVE_ADDRESS
SVC: NP setup
np_svc_create_session(0x7000, 0xD41612C8, TRUE)
webvpn_svc_np_setup
SVC ACL Name: NULL
SVC ACL ID: −1
SVC ACL ID: −1
vpn_put_uauth_success!
SVC IPv6 ACL Name: NULL
SVC IPv6 ACL ID: −1
SVC: adding to sessmgmt
SVC: Sending response
Unable to initiate NAC, NAC might not be enabled or invalid policy
CSTP state = CONNECTED
webvpn_rx_data_cstp
webvpn rx data cstp: got internal message
Unable to initiate NAC, NAC might not be enabled or invalid policy
```
**Unsuccessful AnyConnect Login (Bad Password)**

```
webvpn_portal.c:ewaFormSubmit_webvpn_login[1808]
ewaFormSubmit_webvpn_login: tgCookie = 0
ewaFormSubmit_webvpn_login: cookie = d53d2990
ewaFormSubmit webvpn login: tgCookieSet = 0ewaFormSubmit_webvpn_login: tgroup = NULL
webvpn_portal.c:http_webvpn_kill_cookie[627]
webvpn_auth.c:http_webvpn_pre_authentication[1905]
WebVPN: calling AAA with ewsContext (-717386088) and nh (-717388536)!
WebVPN: started user authentication...
webvpn_auth.c:webvpn_aaa_callback[4380]
WebVPN: AAA status = (REJECT)
webvpn_portal.c:ewaFormSubmit_webvpn_login[1808]
ewaFormSubmit_webvpn_login: tgCookie = 0
ewaFormSubmit_webvpn_login: cookie = d53d2990
ewaFormSubmit_webvpn_login: tgCookieSet = 0
ewaFormSubmit_webvpn_login: tgroup = NULL
webvpn_auth.c:http_webvpn_post_authentication[1180]
WebVPN: user: (matthewp) rejected.
http remove auth handle(): handle 9 not found!
webvpn_portal.c:ewaFormServe_webvpn_login[1749]
webvpn_portal.c:http_webvpn_kill_cookie[627]
```
# **Related Information**

- **Cisco AnyConnect VPN Client Administrator Guide, Version 2.0**
- **Release Notes for AnyConnect VPN Client, Release 2.0**
- **Technical Support & Documentation − Cisco Systems**

Contacts & Feedback | Help | Site Map

© 2008 − 2009 Cisco Systems, Inc. All rights reserved. Terms & Conditions | Privacy Statement | Cookie Policy | Trademarks of Cisco Systems, Inc.

Updated: Nov 06, 2007 Document ID: 99756

![](_page_43_Picture_506.jpeg)

![](_page_44_Figure_0.jpeg)

![](_page_45_Figure_0.jpeg)

![](_page_46_Figure_0.jpeg)